### **ANR EVENT SERVICES**

MICHIGAN STATE UNIVERSITY EXTENSION

# EMS – Adding a Pricing Rule

(This document is not fully accessible. If you required an accessible document please contact ANR Event Services at 517-353-3175 or [events@anr.msu.edu.](mailto:events@anr.msu.edu))

#### 1. In the event dashboard, click "Configure Registration Processes" in the Configure Event box. **Event Dashboard: Training**

**Event ID: 1000** 

Public URL: https://eventstrain.anr.msu.edu/training192/

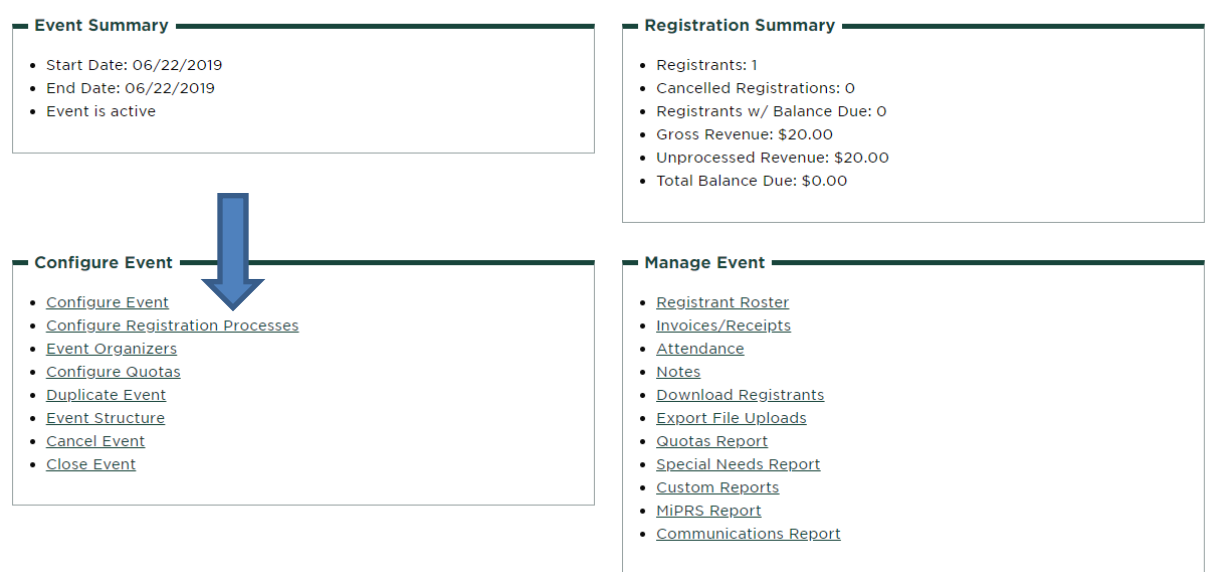

2. Click "Pricing Rule" under the "Actions" column.

#### **Registration Process Configuration: Training**

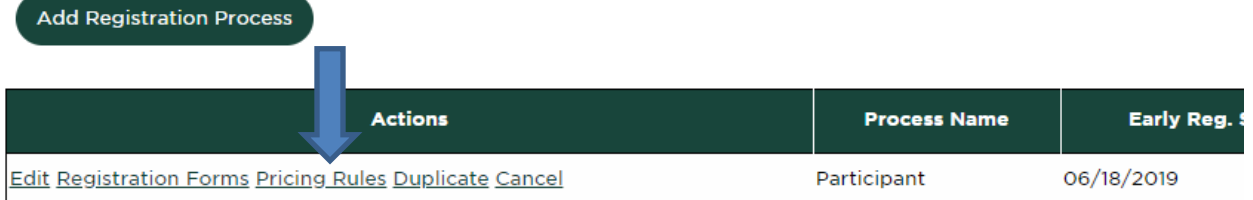

- 3. Using the drop-down box at the top, select the input you would like to add a price to.
	- a. Most often, you will use the "I would like to register for this event" input then click "Add Pricing Rule".

S:\ANR Comm\ANR Event Services\Administration\Procedures\Events Procedures\Final Documents\External\Adding Price Rule.docx Revised 12.17.2019 1 2022 1 2022 1 2022 1 2022 1 2022 1 2022 1 2022 1 2022 1 2022 1 2022 1 2022 1 2022 1 2022 1 2022 1 2022 1 2022 1 2022 1 2022 1 2022 1 2022 1 2022 1 2022 1 2022 1 2022 1 2022 1 2022 1 2022 1 2022 1 2022

## **ANR EVENT SERVIC**

MICHIGAN STATE UNIVERSITY EXTENSION

#### **Registration Process Pricing Rules: Training**

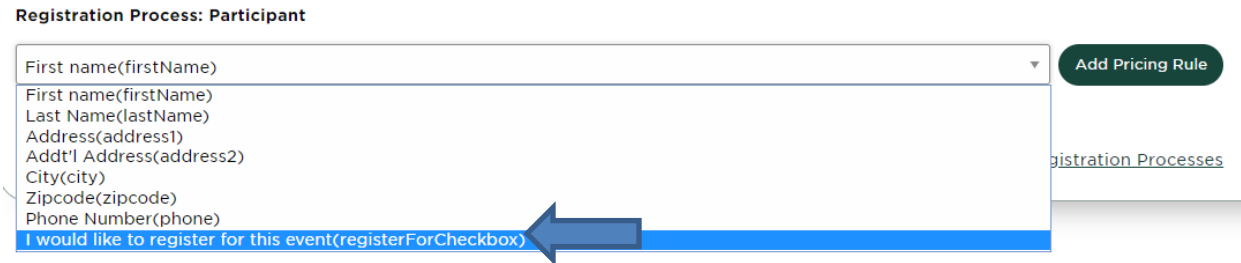

b.

Other inputs might be used if you are selling a t-shirt or book.

4. Complete the next page and click "Create Pricing Rule" when finished.

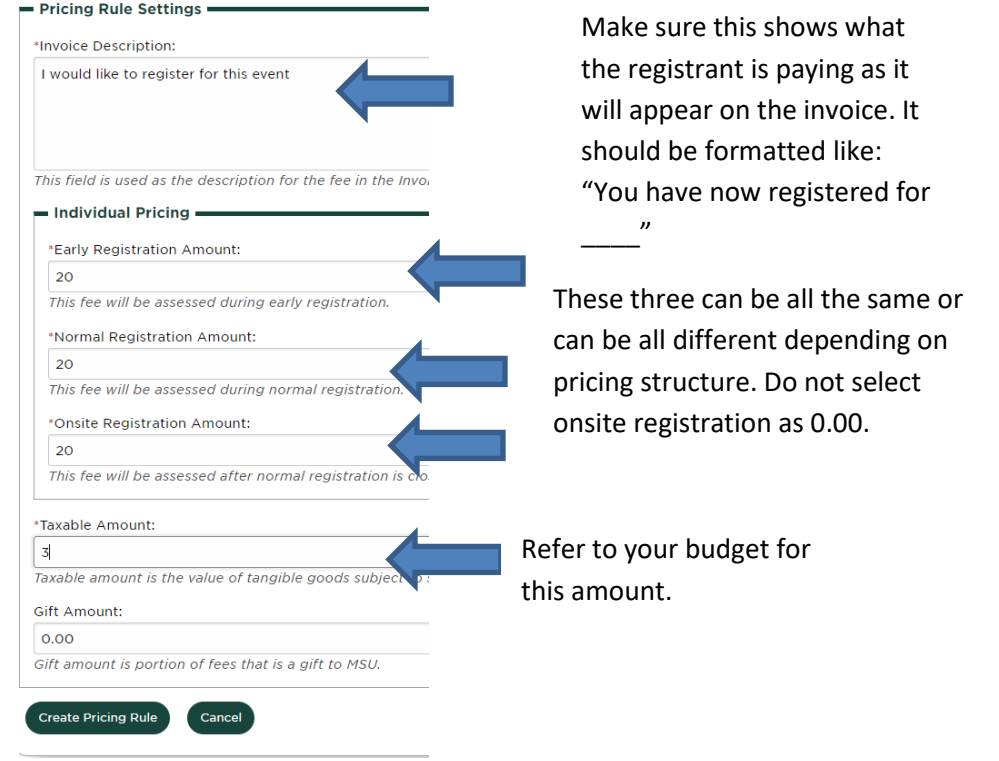

5. Your pricing rule has been created- you will see it on your registration form as shown:

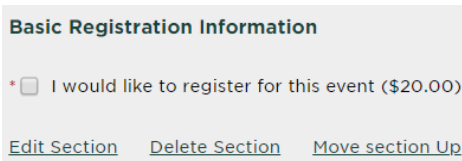